## Como transferir os contatos do cartão SIM para a conta GOOGLE.

Para importar os contatos de um cartão SIM diretamente para sua conta Google, basta fazer o seguinte procedimento:

- 1. Acesse o menu de aplicativos;
- 2. Toque no aplicativo "Contatos".
- 3. No aplicativo Contatos, toque no ícone de menu (3 pontinhos na vertical);
- 4. Selecione a opção "gerenciar contatos".

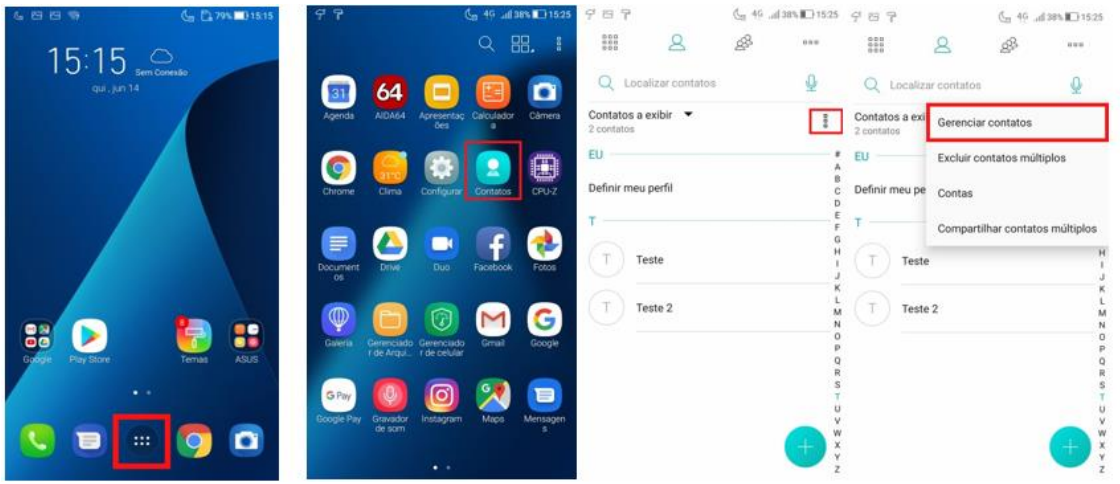

- 5. Selecione Importar/Exportar;
- 6. Importar do Cartão Sim (1 ou 2);
- 7. Selecione sua conta Google;
- 8. Marque os contatos que deseja importar e toque no ícone concluir (v).

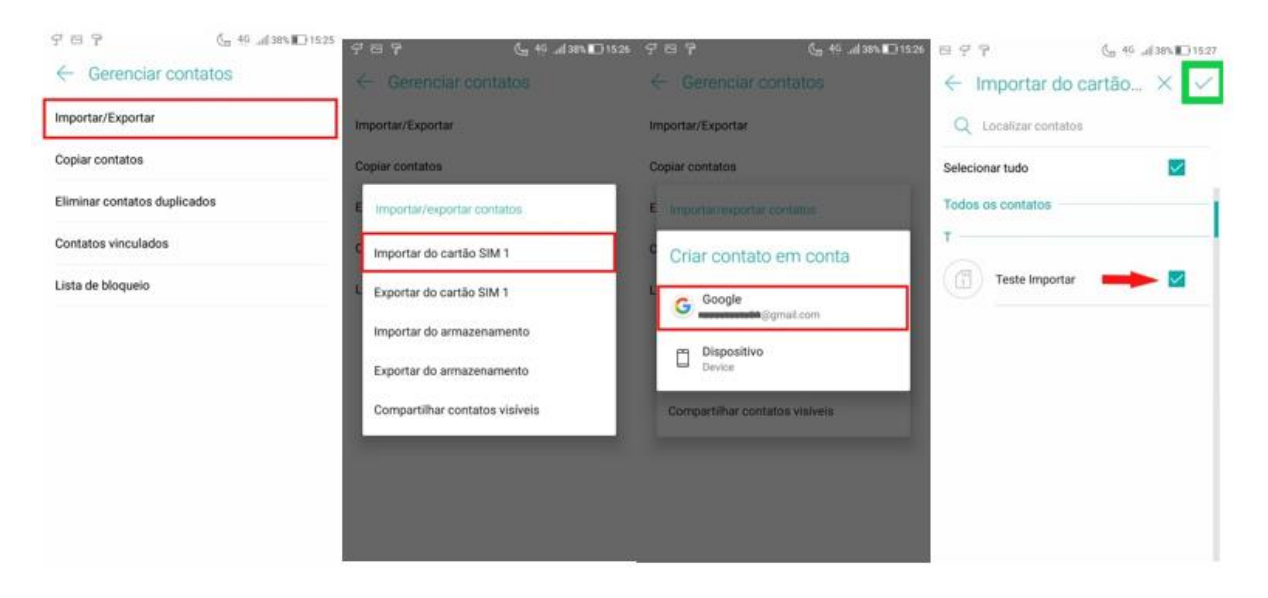

9. Pronto! Agora seus contatos serão importados para sua conta Google.